## 「認定社会福祉士登録システム」

## 操作マニュアル

# 目次

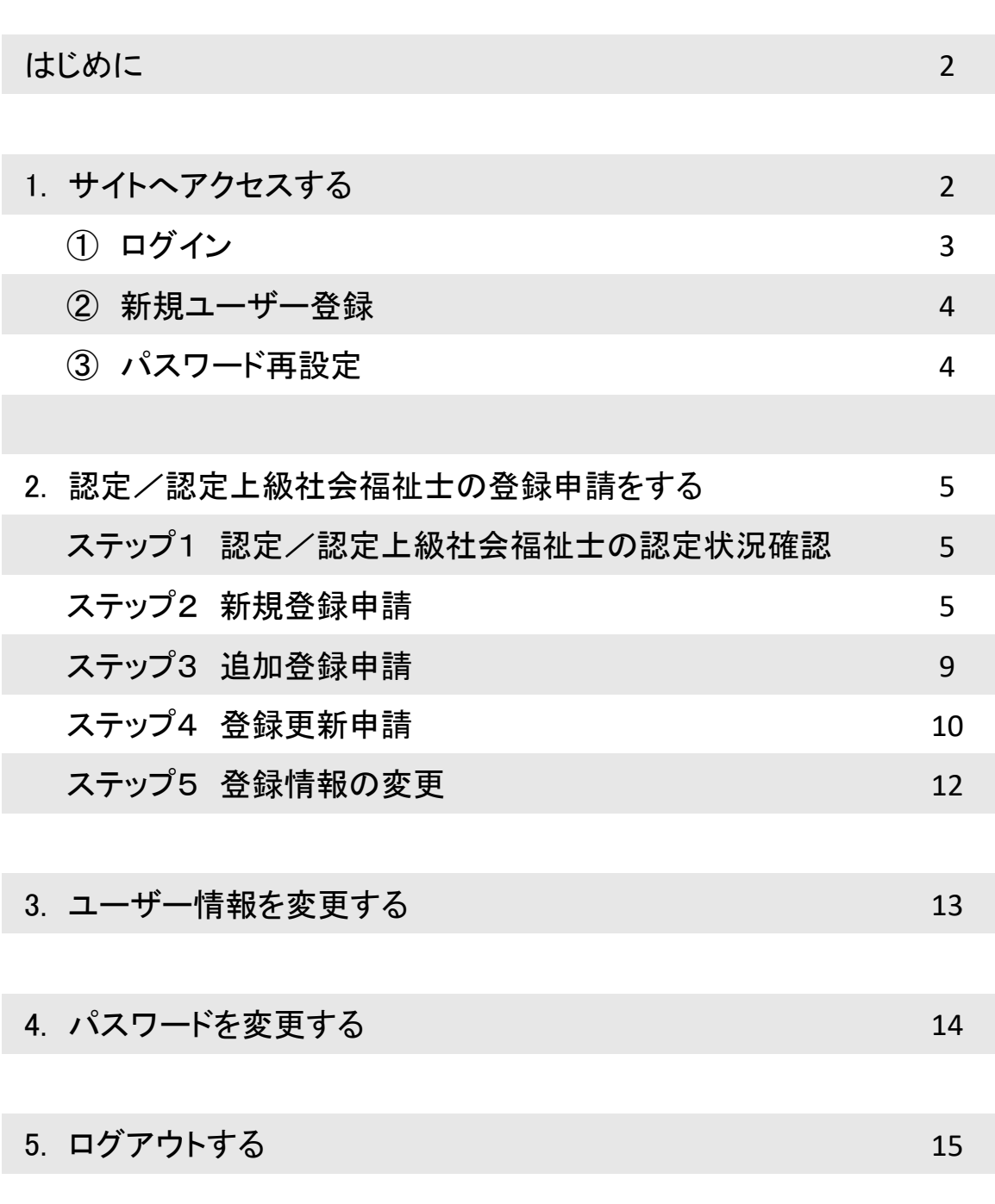

#### はじめに

このたびは「認定社会福祉士登録システム」のご利用ありがとうございます。 本手順書は本サイトの概要について説明しています。事前に、お読みくださいますようお願いいた します。

## 1 サイトへアクセスする

ブラウザを起動して、 下記URLを入力してアクセスします。

\*ブラウザ を起動して、下記URLを入力してアクセスします。

【 認定社会福祉士登録システム URL 】

#### **https://jacsw.csw-tms.jp/regist/**

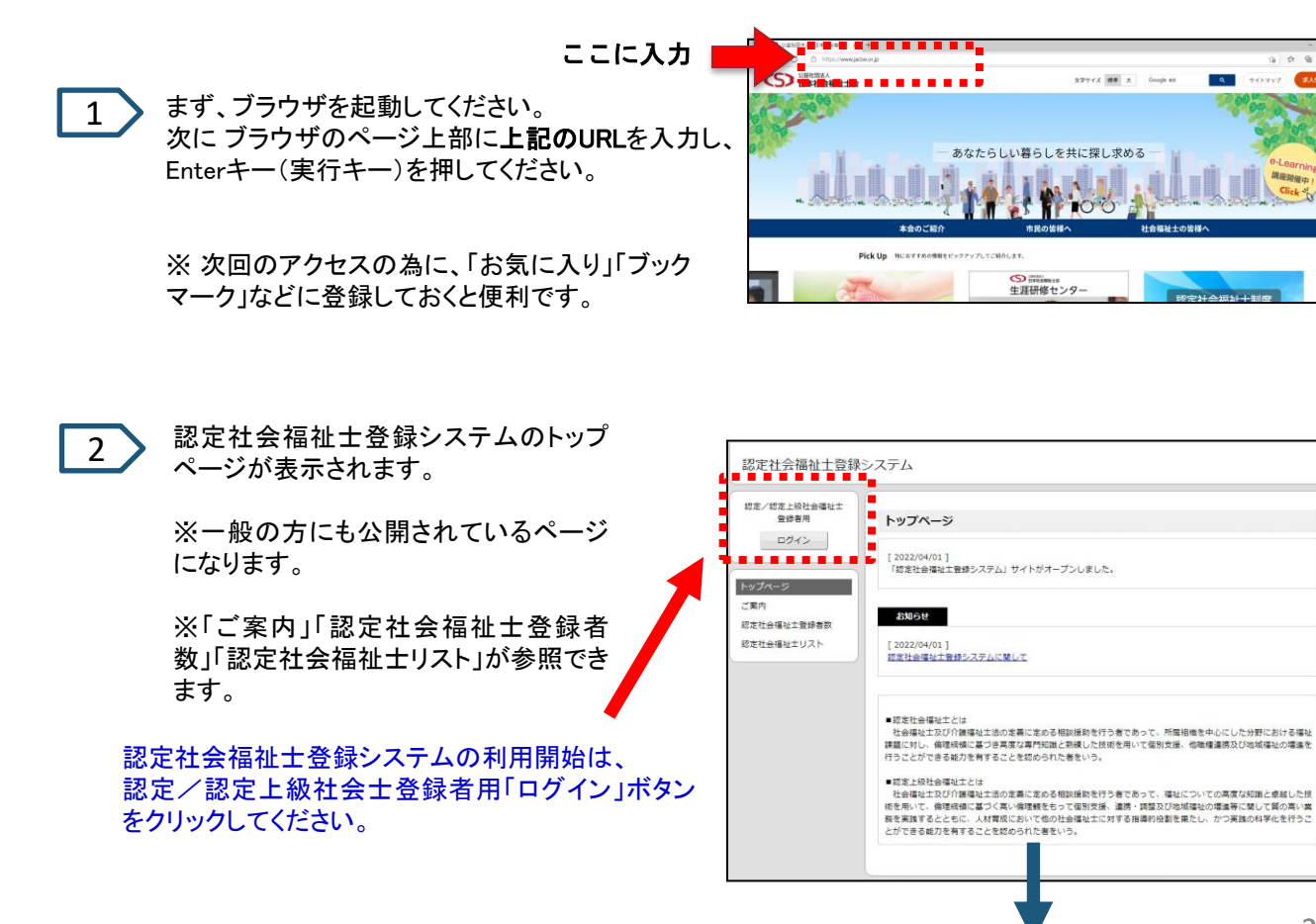

#### 以下のログインページが表示されます。

3

「社会福祉士登録番号」と「パスワード」を入力して、「ログイン」ボタンをクリックしてください。

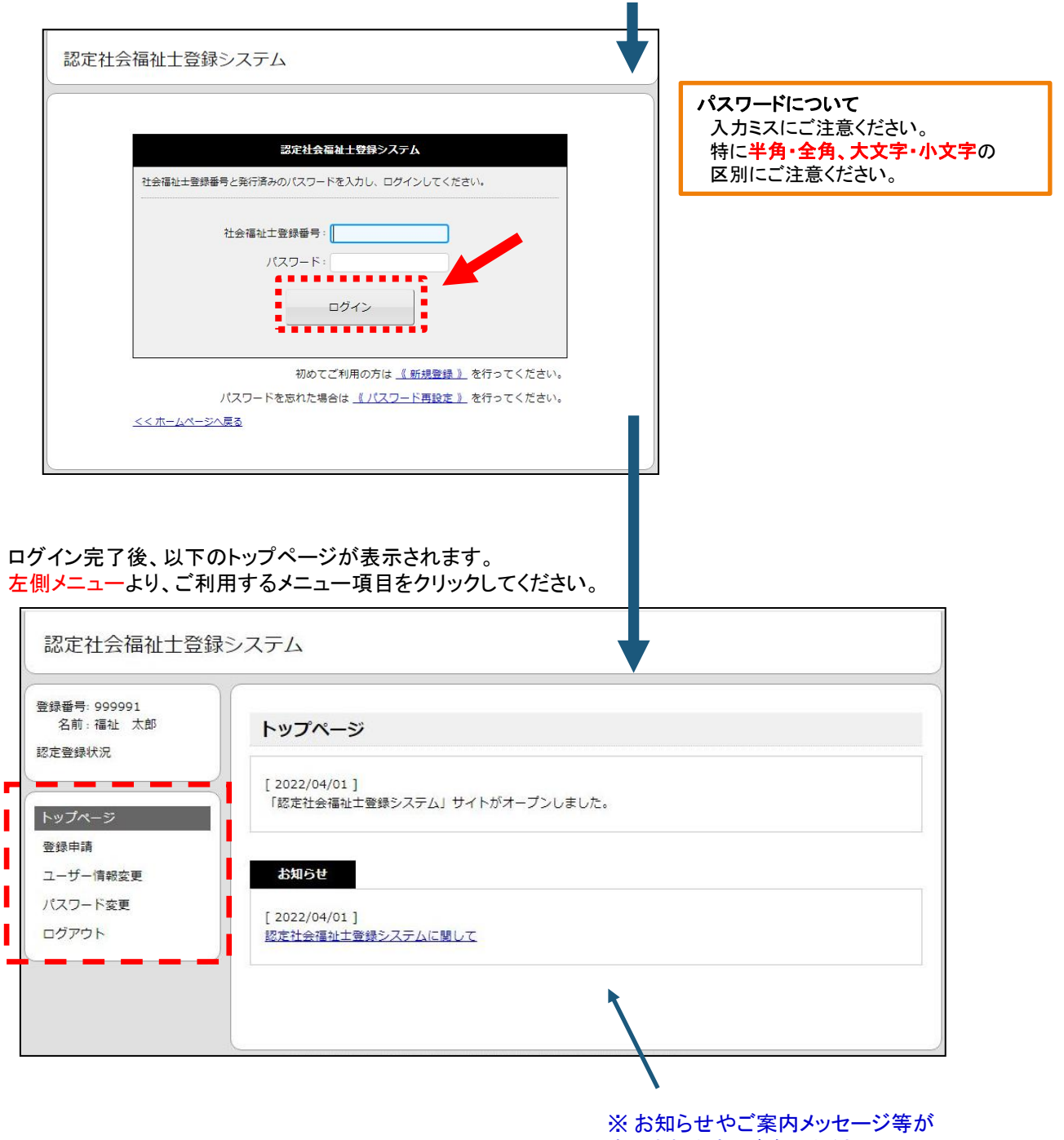

表示されます。ご確認ください。

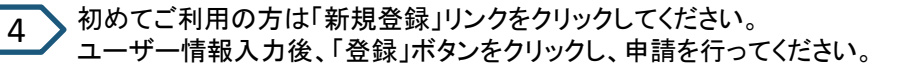

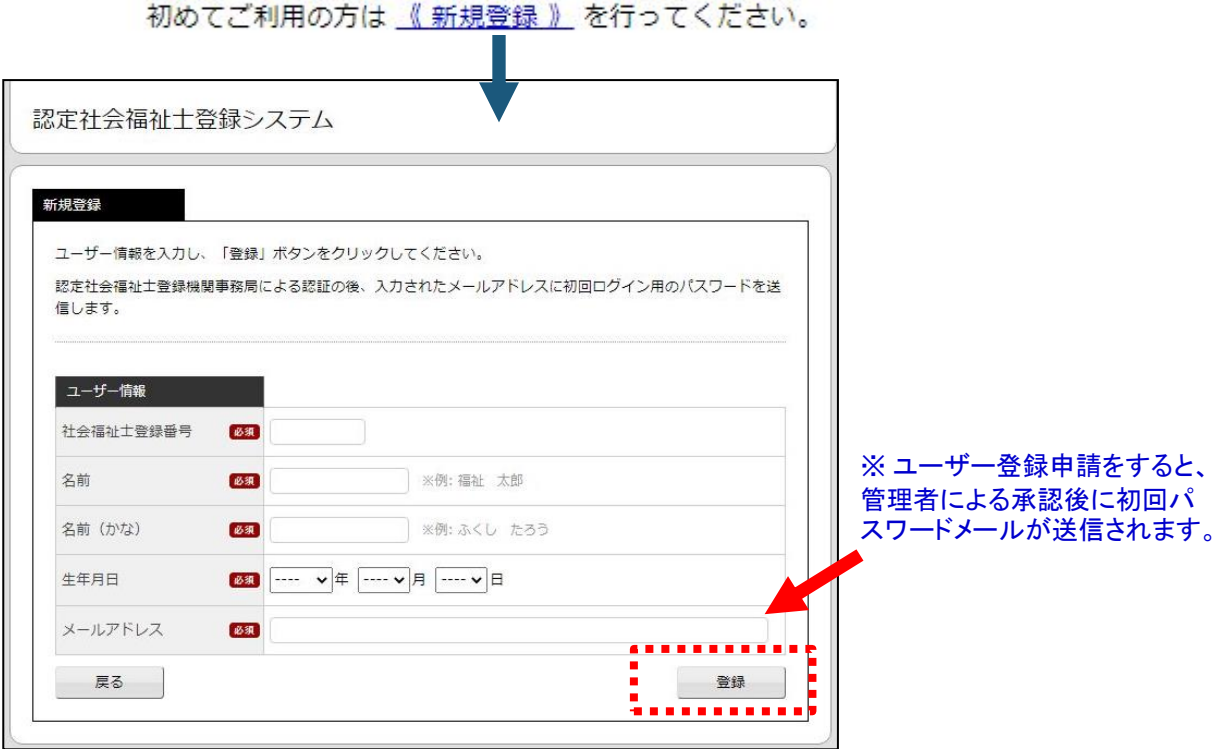

5 パスワードを忘れた場合は、「パスワード再設定」リンクをクリックしてください。 個人識別情報を入力後、「送信」ボタンをクリックし、申請を行ってください。

パスワードを忘れた場合は 《パスワード再設定》 を行ってください。

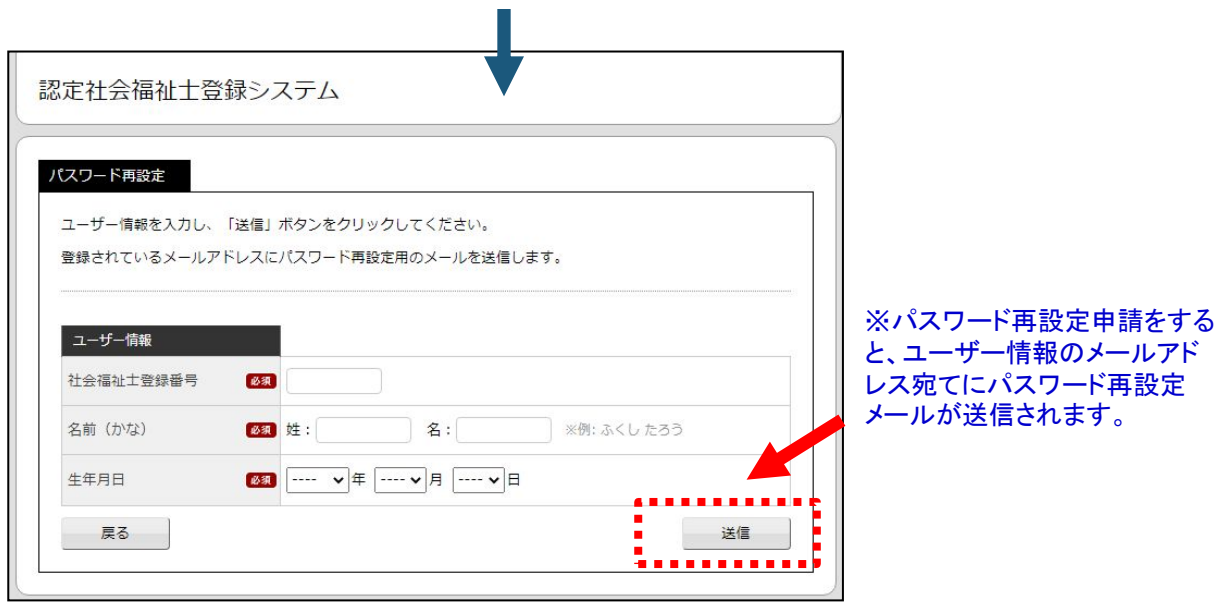

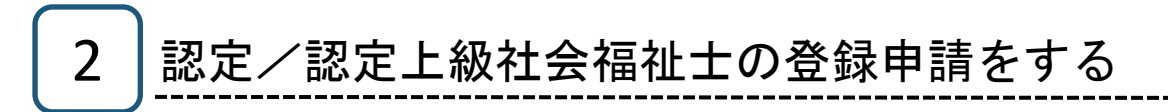

#### ステップ1 認定/認定上級社会福祉士の認定状況確認

登録申請するために、認定社会福祉士認証・認定機構から発行される 合格番号が必要になります。

#### ステップ2 新規登録申請

 $\mathbb{F}$ 

1 > メニュー「登録申請」をクリックすると、以下のページが表示されます。

認定/認定上級社会福祉士の登録申請状況が確認できます。 認定/認定上級社会福祉士の登録申請は、「新規登録申請」リンクをクリックしてください。

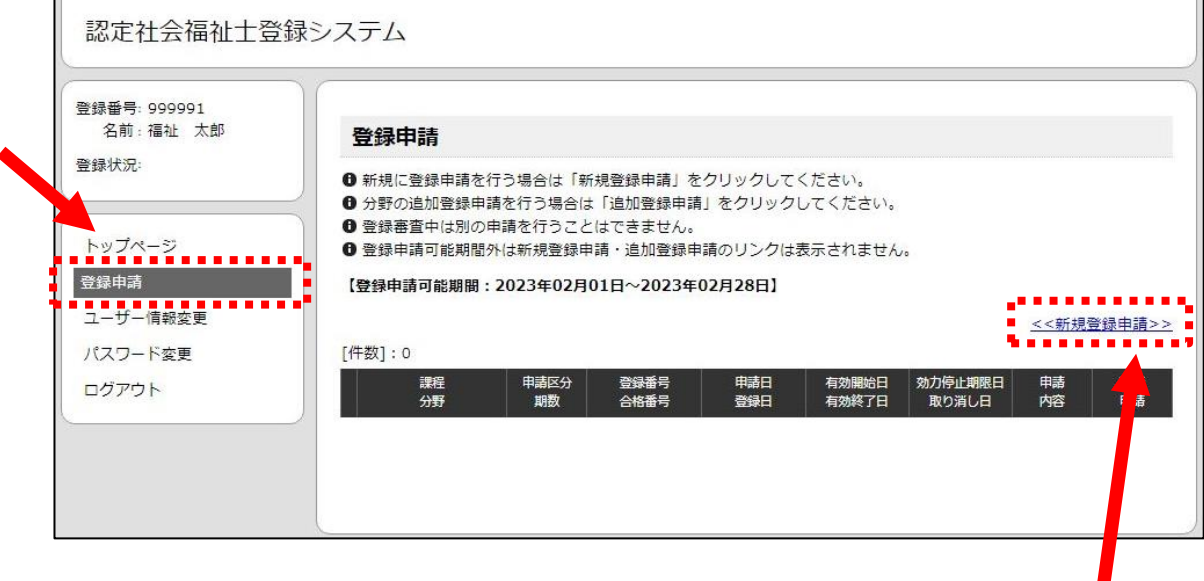

「新規登録申請」リンクをクリックし、分野を 指定後に新規登録申請を行います。

٦

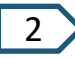

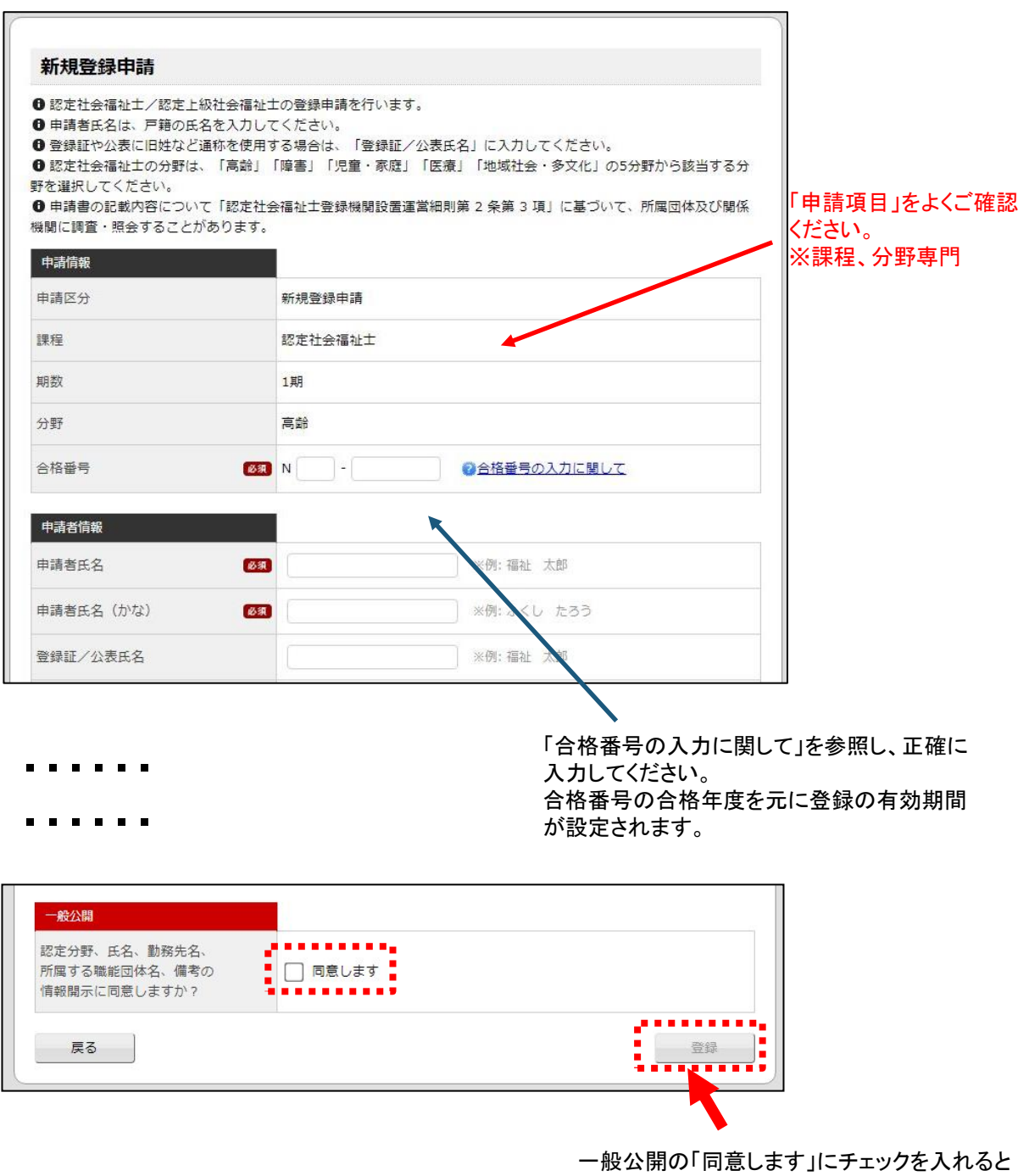

「登録」ボタンが有効になります。 「登録」ボタンをクリックして、登録申請を行っ てください。

#### 登録申請を行うと、ユーザー情報のメールアドレス宛てに登録申請受付のメールが送信されます。 登録申請費用の振込先口座情報が記載されていますので入金を行ってください。

※合格番号の合格年度の翌年度の4月1日から5年間が登録の有効期間になります。 登録申請を1年間遅らせた場合、有効期間も1年間短くなりますのでご注意ください。

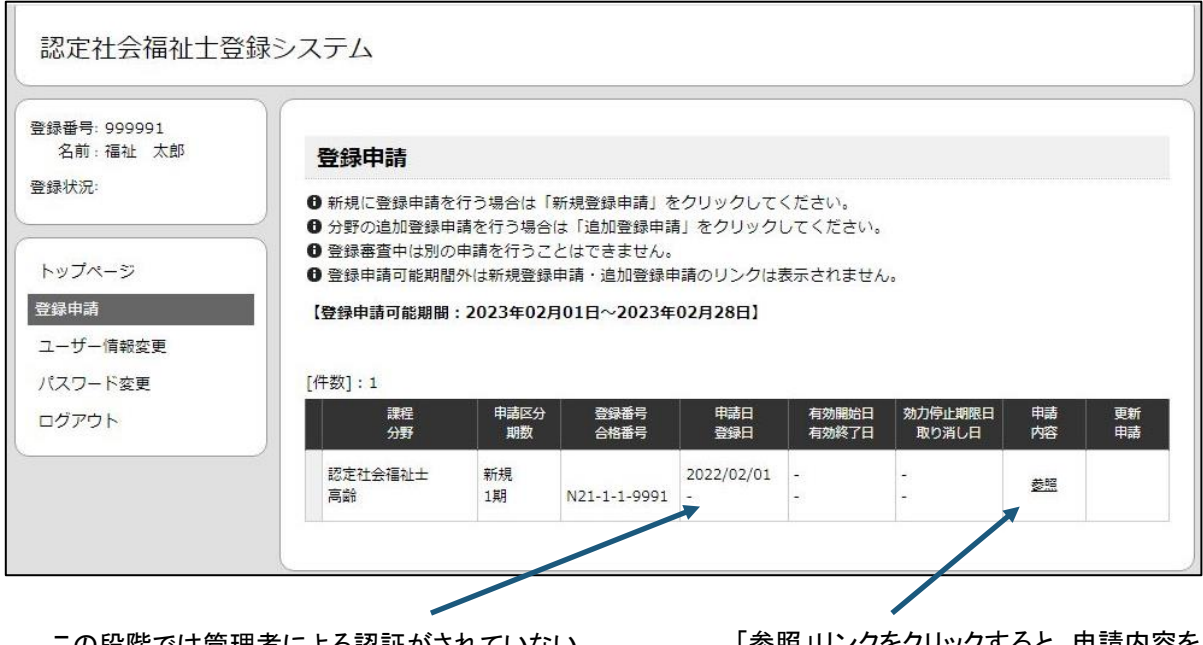

この段階では管理者による認証がされていない ので、登録日などは空欄になっています。

「参照」リンクをクリックすると、申請内容を 確認することができます。

### 【登録審査不合格の場合】

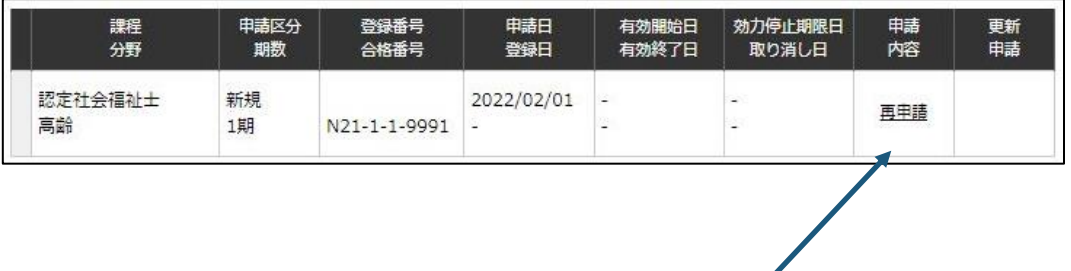

登録審査が不合格になった場合、ユーザー情報のメールアドレス宛てに「登 録審査不合格のお知らせ」メールが送信されます。 申請内容のリンクが「再申請」リンクに変わりますので、不合格理由を解消し た上で再申請を行ってください。

登録審査に合格すると認定社会福祉士登録番号が発行され、有効期間情報が登録されます。

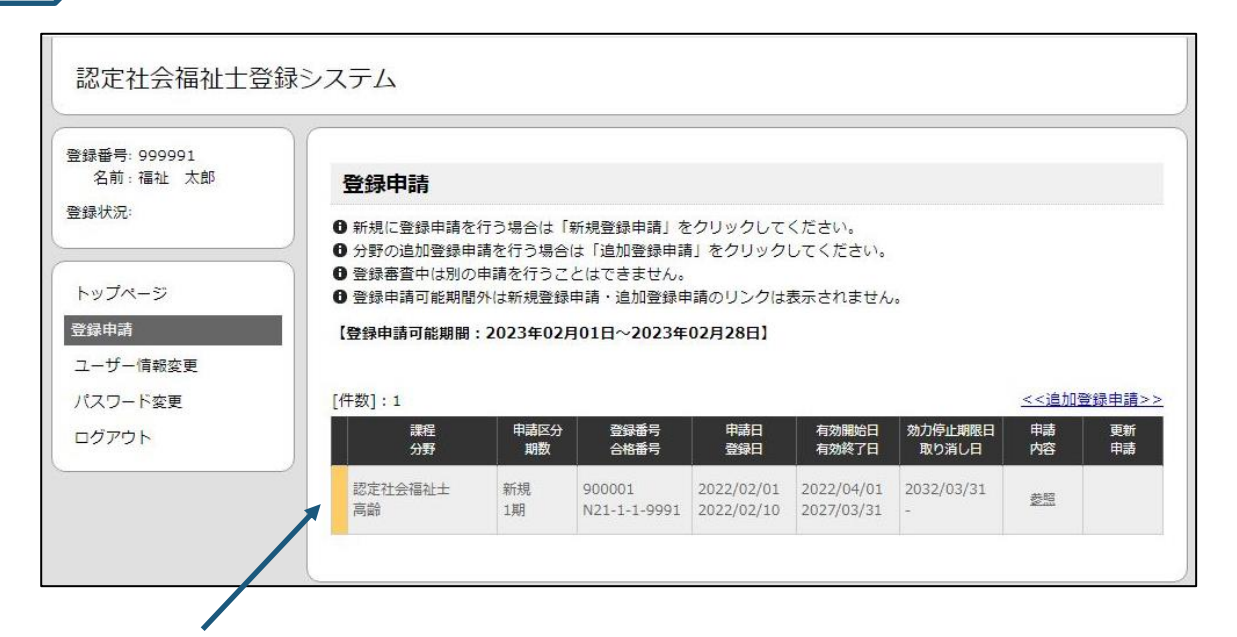

登録申請可能期間は「2月1日から2月末」で、登録審査に合格した 場合は翌年度の4月1日から有効期間が開始になります。 「合格したがまだ有効ではない」状態を分かりやすくするため、左 列が黄色で表示されます。

### 【現在の日付が有効期間内の場合】

4

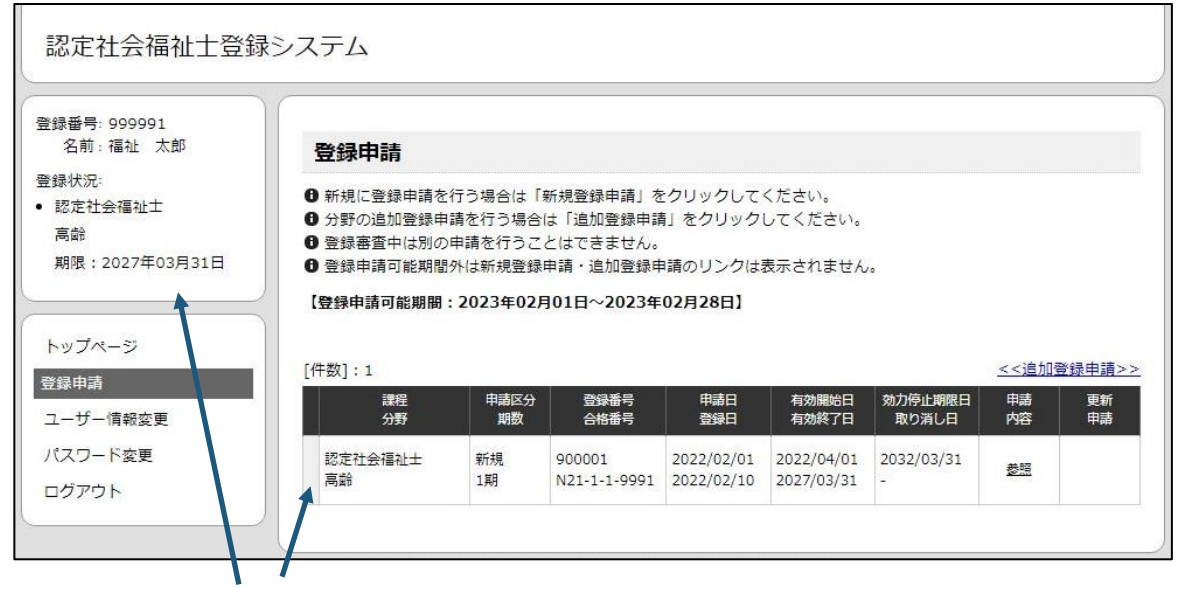

現在の日付が有効期間内の場合、左列が灰色になり、ユーザー名の下に登録状況が表示されます。 また、「認定分野」「氏名」「勤務先名」「所属する職能団体名」「備考」の内容が一般公開されます。

1 き録審査に合格した場合、新規登録申請を行うことはできなくなります。 ただ、「追加登録申請」を行うことで別分野を登録申請することができます。

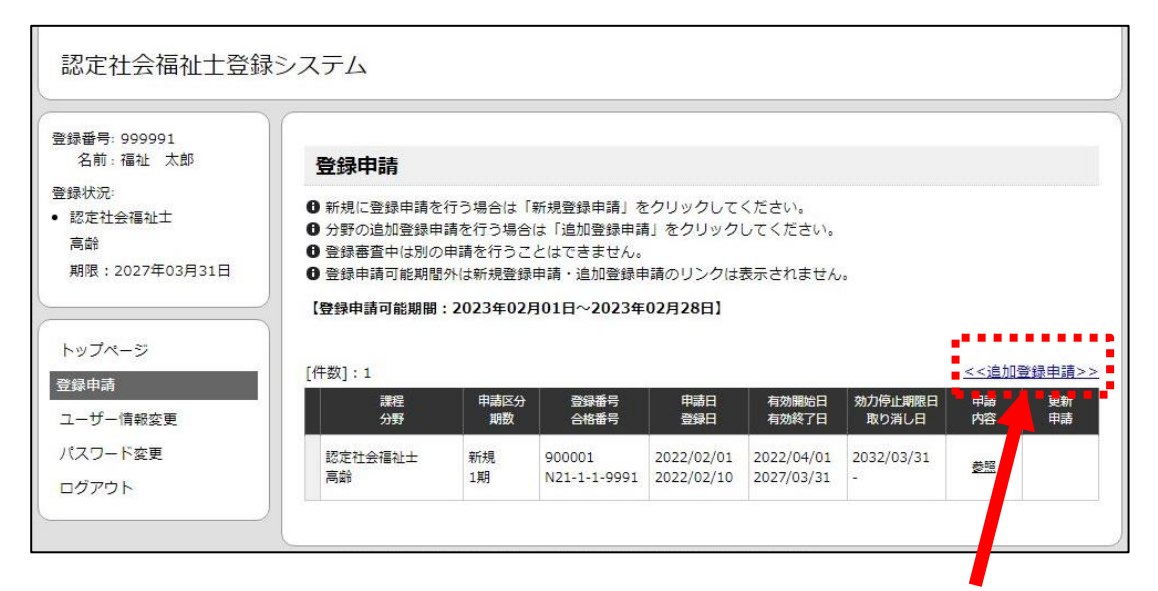

「追加登録申請」リンクをクリックし、分野を指定後に追加登録申請を行います。 また、追加登録申請の際には追加用の合格番号が必要になりますのでご注意ください。

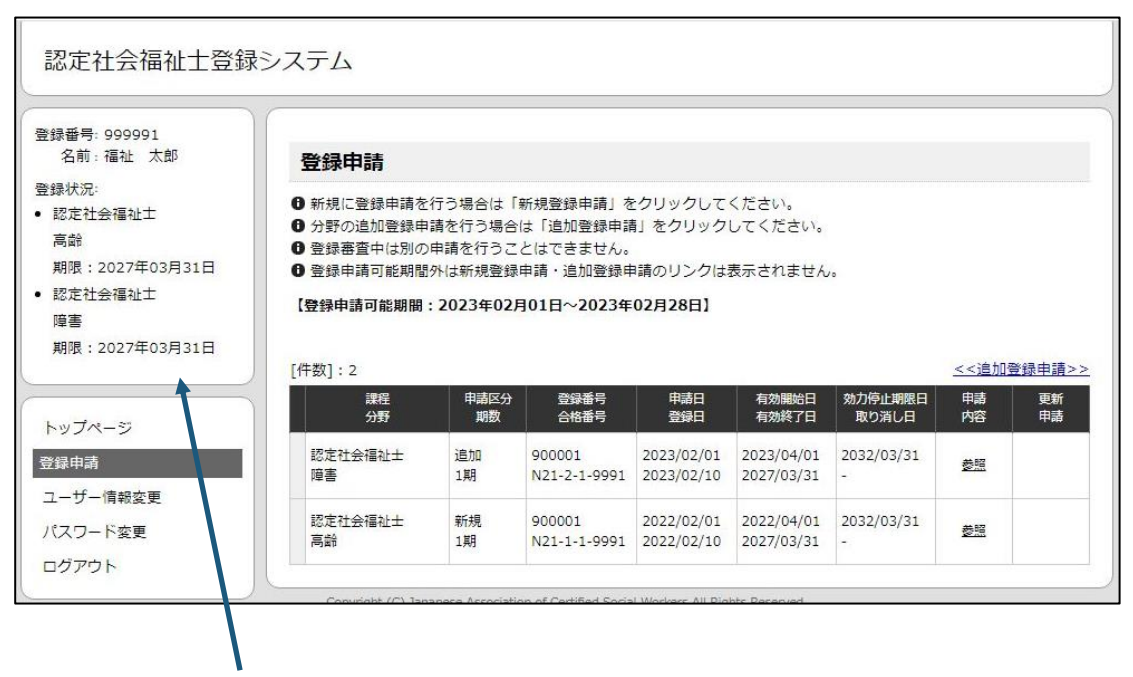

ユーザー名の下に追加登録申請も含めた登録状況が表示されます。

※追加登録申請の場合も有効開始日は登録審査合格の翌年度4月1日になります。 ただし、有効終了日は1つ目の登録資格の有効終了日と同じになります。

 $\overline{1}$  有効期間終了日の同一年度の2月1日から2月末まで「更新」リンクが表示されます。 「登録更新申請」を行うことで有効期間を延長することができます。

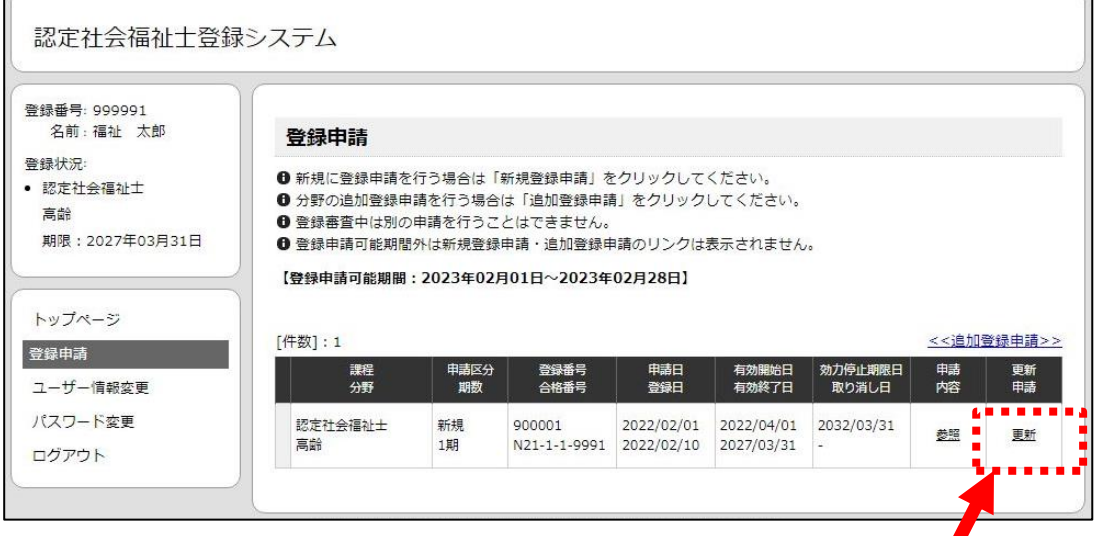

「更新」リンクをクリックし、分野を指定後に登録更新申請を行います。 ※登録更新申請時に分野を変更することができます。 また、登録更新申請の際には更新用の合格番号が必要になりますの でご注意ください。

### 【現在の日付が2期の有効開始日前の場合】

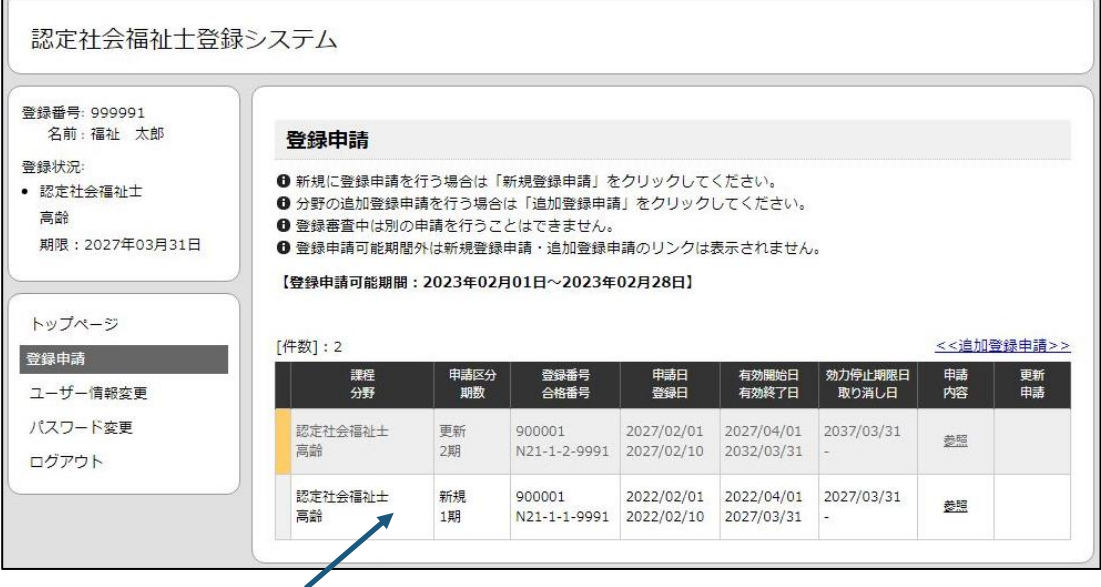

登録更新申請を行うと期数に1加算したデータが追加され、別々に管理されます。 また、「1期の効力停止期限日」が「2期の有効開始日の1日前」に更新されます。 これにより、2期の有効開始日になった時点で自動的に1期が取り消しとなり、2期が有効となります。 ※登録の有効終了日までに登録更新申請を行わなかった場合、効力停止期間(5年間)として扱わ れます。この期間に登録更新申請を行うことで資格を有効に戻すことができます。

※効力停止期間中に登録更新申請を行わなかった場合、認定社会福祉士登録の取り消しとなりま す。取り消しされた場合は資格を有効に戻すことはできなくなります。もし、再度資格を取得したい場 合は新規登録申請からやり直す必要があります。

### 【現在の日付が2期の有効開始日後の場合】

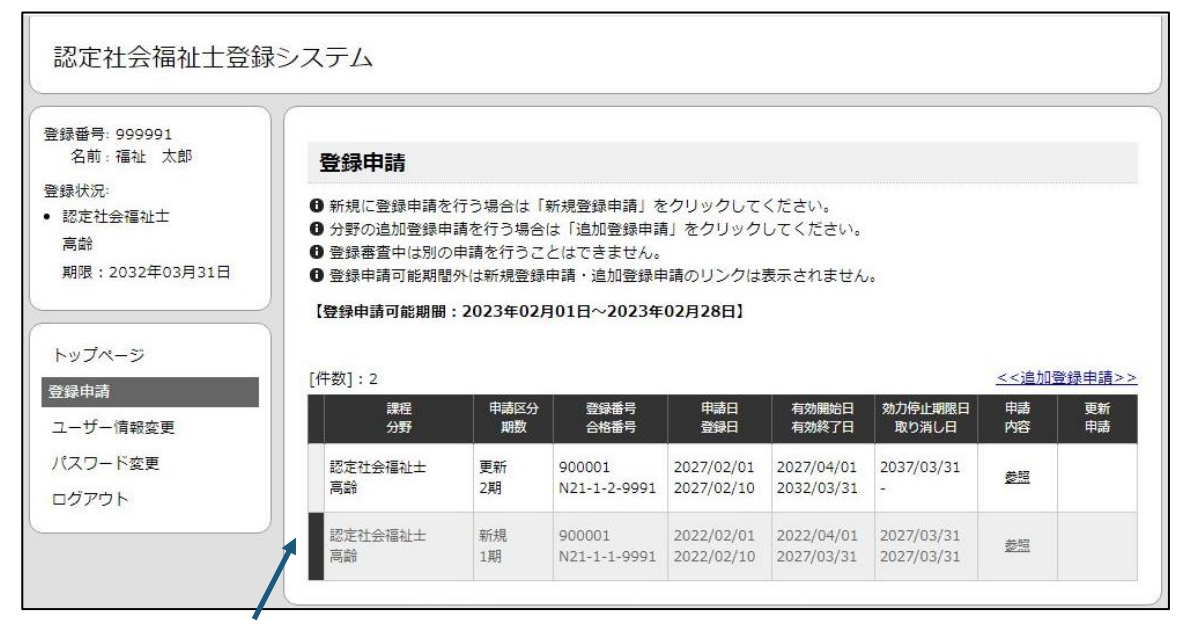

1期が取り消し、2期が有効になります。取り消しされたデータは左列が黒色になります。

### 【現在の日付が効力停止期間中の場合】

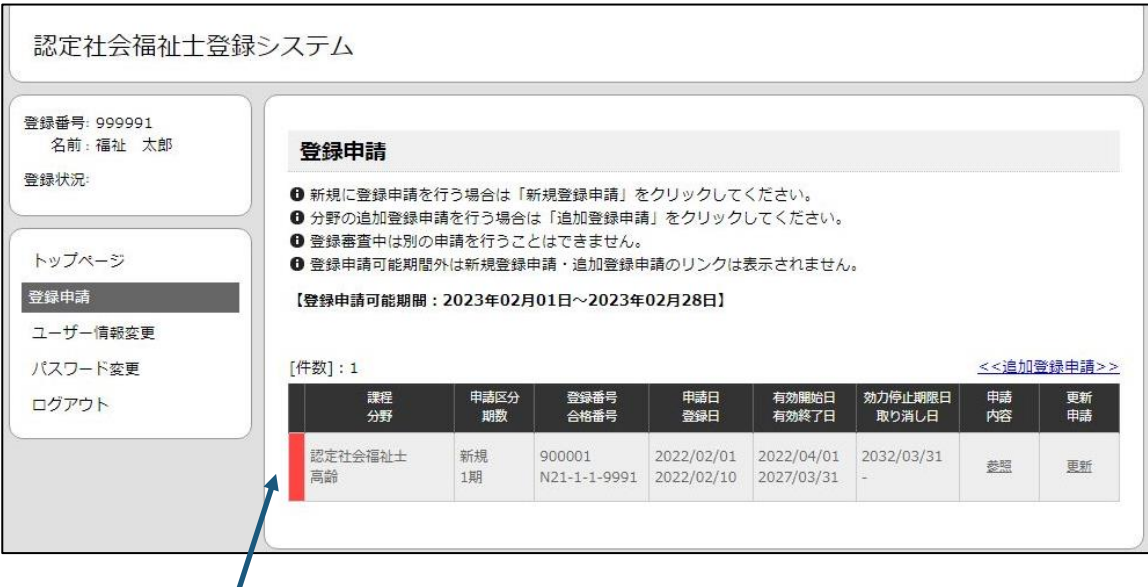

もし登録更新申請をせずに効力停止期間に入った場合、左列が赤色になります。

1 登録審査に合格した後、申請内容の変更を行うことができます。

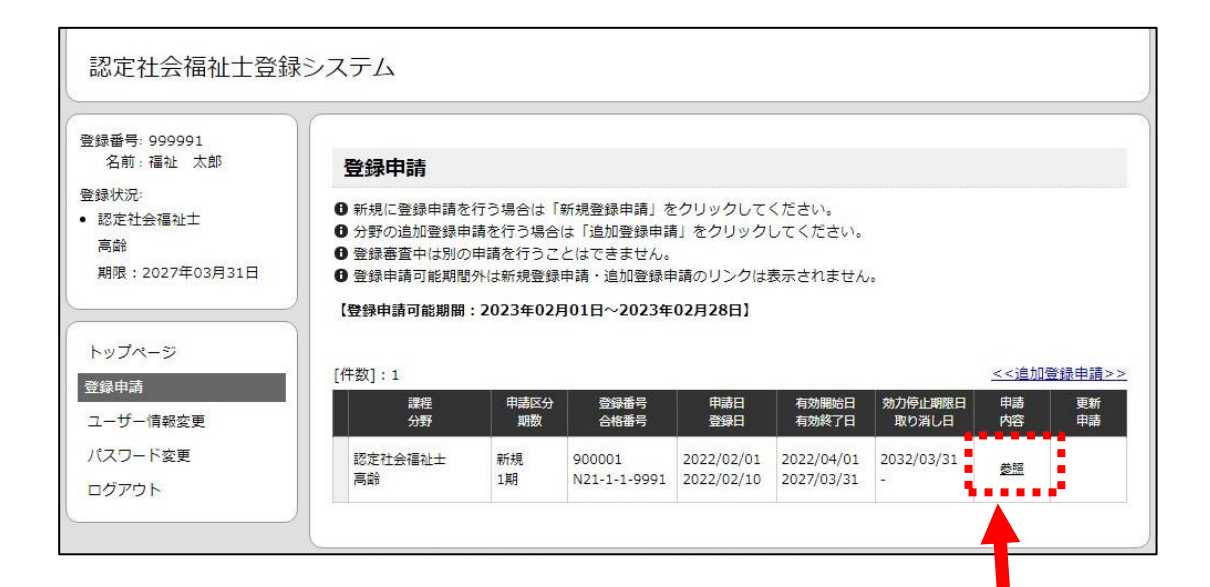

申請後に勤務先や備考などの内容に変更があった場合、 「参照」リンクをクリックしてください。

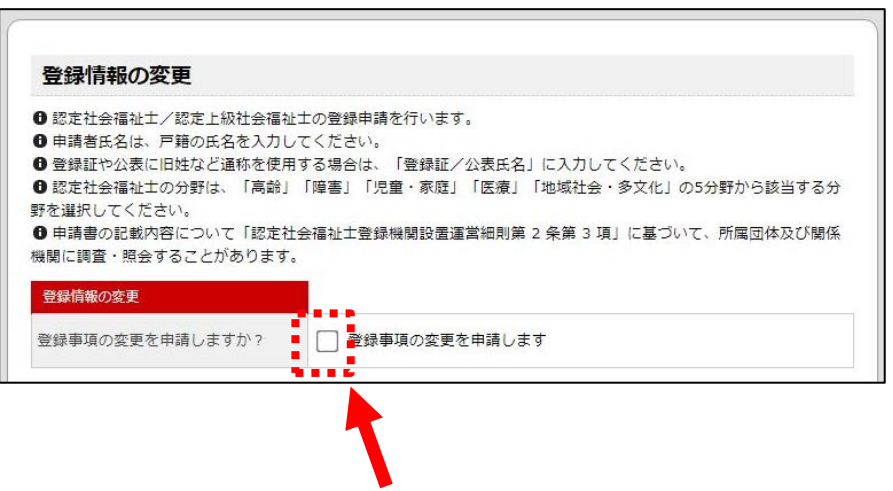

参照画面では入力欄が変更不可になっています。 「登録事項の変更を申請します」にチェックを入れると、入力欄が変更可能になりますので 内容を修正後に「登録」ボタンをクリックしてください。

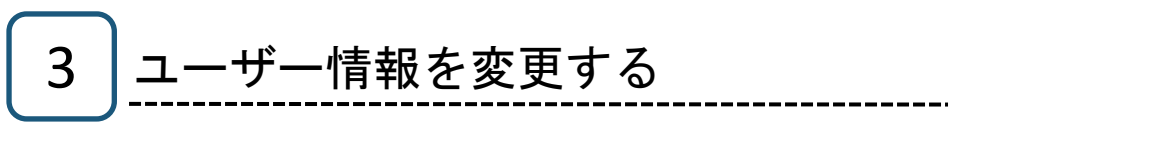

1 > メニュー「ユーザー情報変更」をクリックすると、ユーザー情報変更画面が表示されます。

「更新」ボタンをクリックするとユーザー情報を変更することができます。

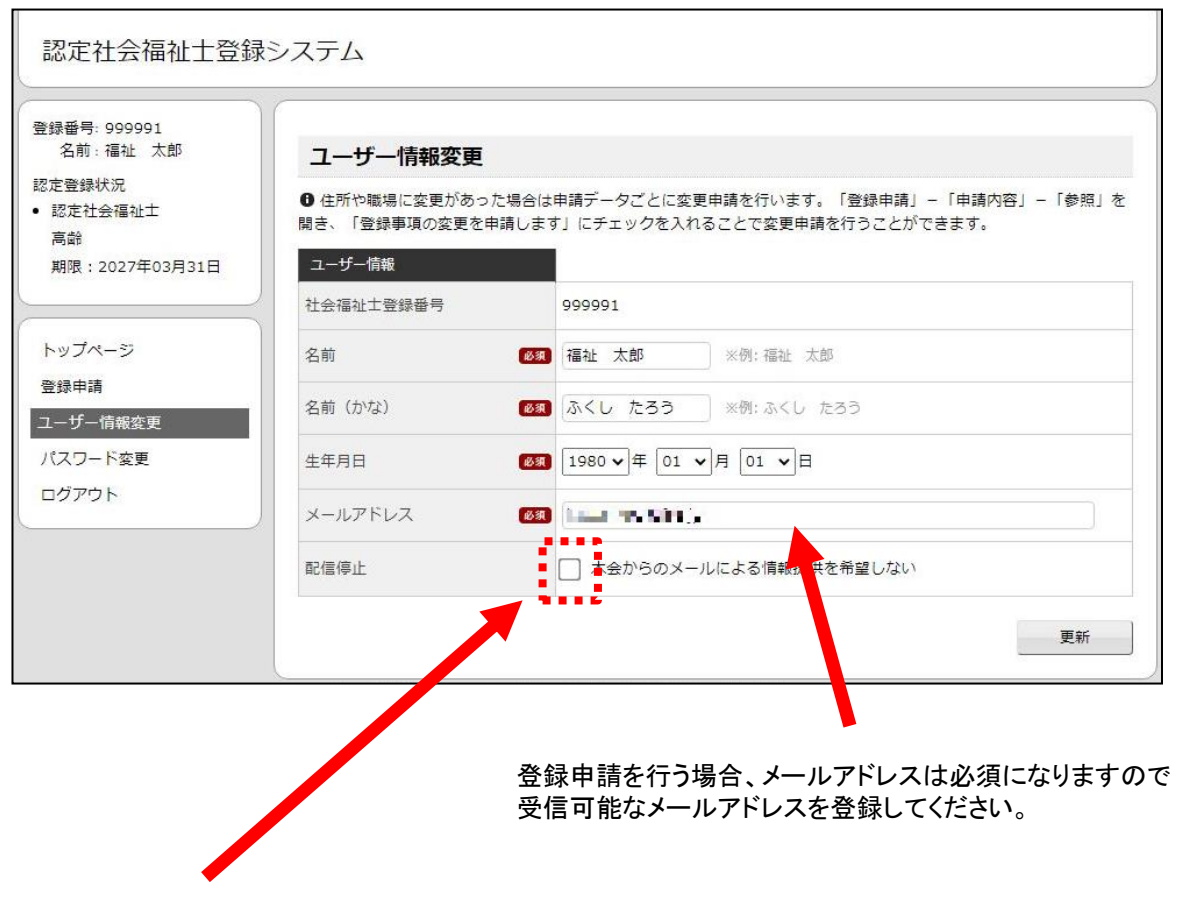

本会から不定期に情報メールを配信していますが、そのメール配信を停止して欲しい場合は 「本会からのメールによる情報提供を希望しない」にチェックを入れ更新をクリックしてください。

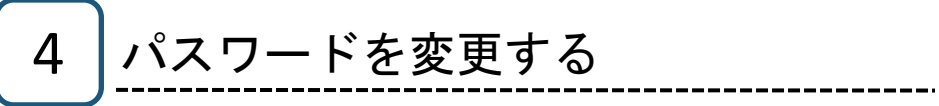

■ メニュー「パスワード変更」をクリックすると、パスワード変更画面が表示されます。

「更新」ボタンをクリックするとパスワードを変更することができます。

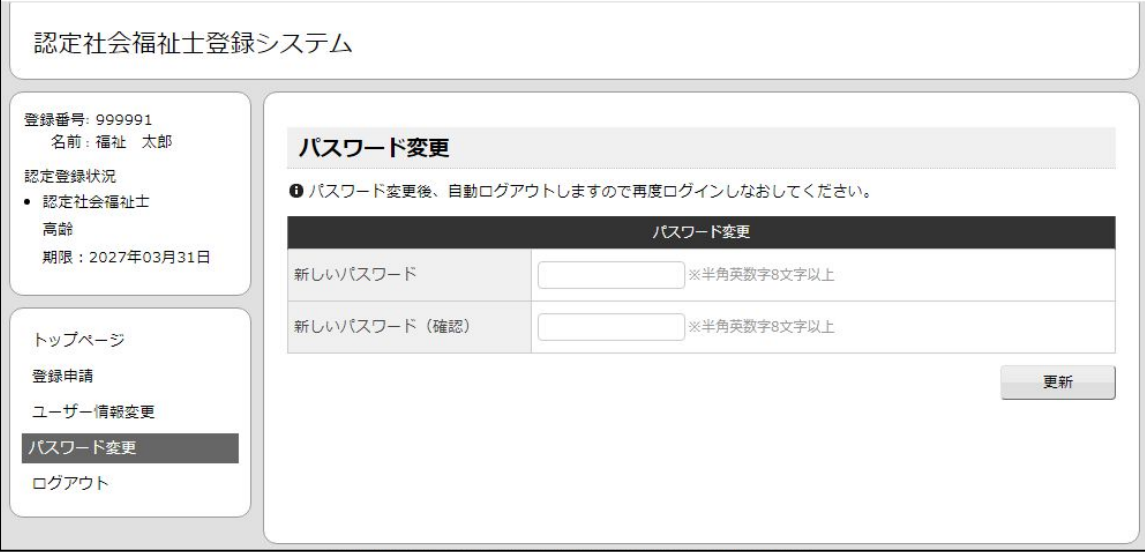

### 5 ログアウトする

1 メニュー「ログアウト」をクリックすると、以下の確認ダイアログが表示されます。

--------------------

「OK」ボタンをクリックすると、ログアウトができます。

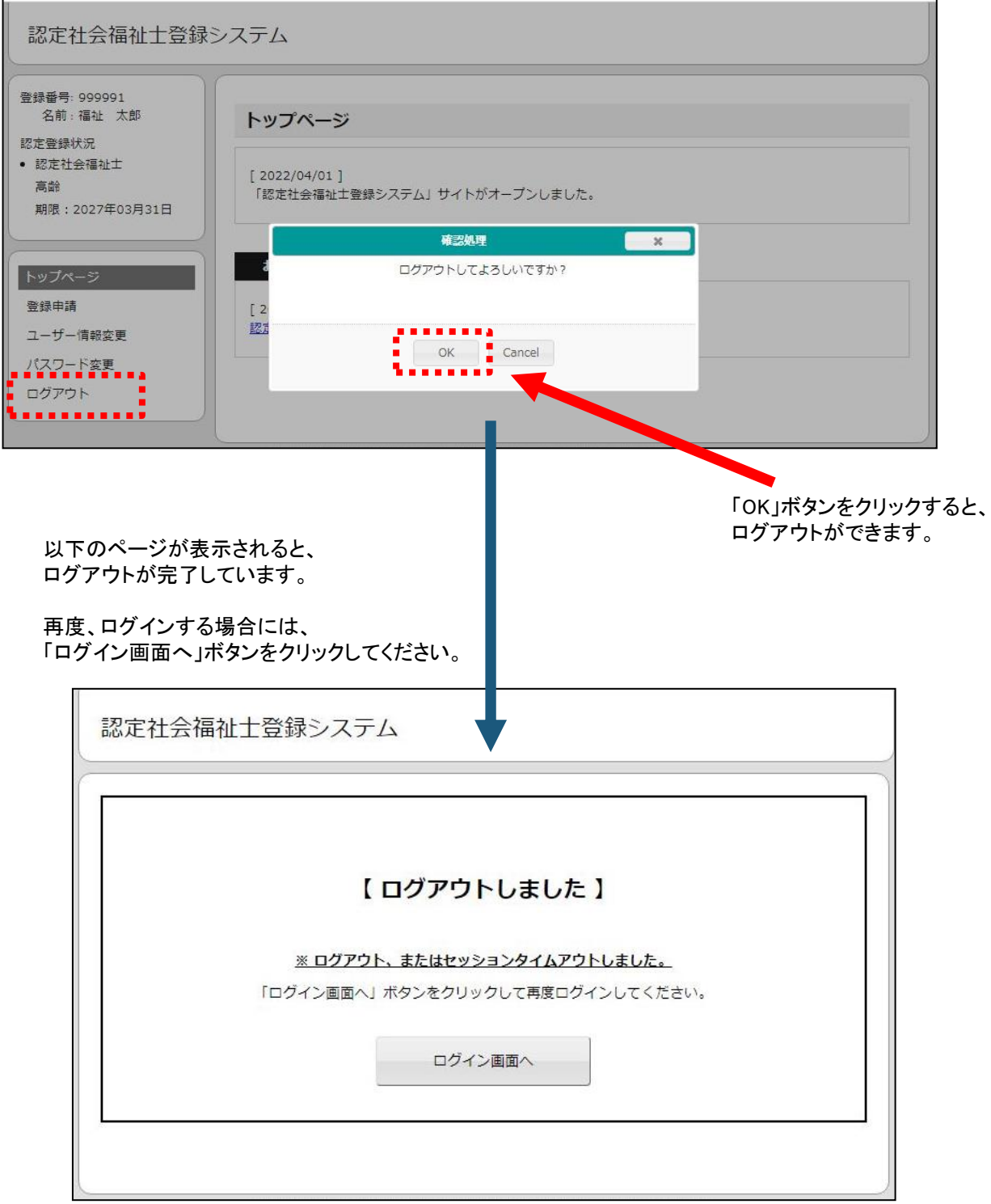